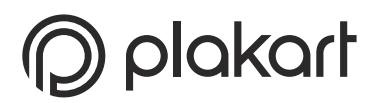

# **anleitung zur erstellung von nachrichten in contao 4.x**

Nach dem Einloggen in Contao finden Sie in der linken Spalte den Punkt "Nachrichten". Über diesen erreichen Sie die Übersicht der Nachrichten-Archive.

In vielen Contao-Installationen – vor allem bei einsprachigen Webseiten – gibt es dort nur ein Nachrichtenarchiv.

Dort klicken Sie auf den Stift hinter dem Namen des Archivs in dem Sie eine Nachricht bearbeiten möchten.

Contao  $\mathfrak{B}$  INHALTE Dash Nachrichten Hin ® SYSTEM Dies Dateiverwaltung

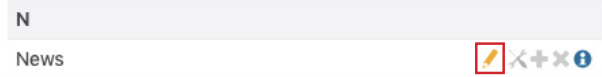

Auflistung Nachrichtenarchive

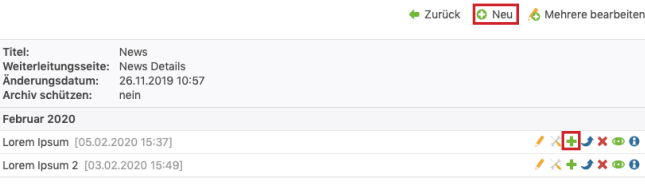

Auflistung Nachrichtenarchive

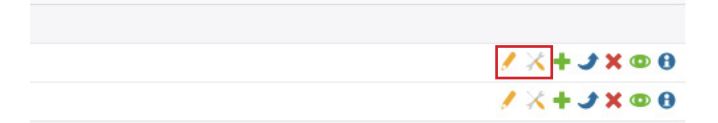

Danach sehen Sie eine Übersicht der in diesem Archiv schon vorhandenen Nachrichten. Eine neue Nachricht können Sie über "Neu" im oberen Bereich oder durch Kopieren einer vorhandenen erstellen. Zum Kopieren einer vorhandenen Nachricht klicken Sie das grüne Plus hinter dem entsprechenden Beitrag.

Zum Bearbeiten einer vorhandenen Nachricht verwenden Sie die ersten beiden Symbole (Stift und Schraubenschlüssel).

### **schraubenschlüssel-icon (einstellungen bearbeiten)**

Hier finden Sie die Grundeinstellungen des Beitrags wie den Titel, das Datum und den Teasertext.

Der Teasertext ist ein kurzer Anreißertext der z.B. in der Auflistung der Nachrichten erscheint und i.d.R. eine Zusammenfassung des Nachrichteninhaltes bietet, bevor ein weiterlesen-Link zur vollständigen Nachricht führt.

Außerdem können Sie dem Beitrag ein Bild hinzufügen. Eine detaillierte Beschreibung zur Arbeit mit Bildern folgt auf der nächsten Seite.

Im unteren Bereich können Sie den Beitrag dann sofort veröffentlichen oder einstellen, dass die Nachricht erst ab oder bis zu einem bestimmten Zeitpunkt angezeigt wird.

Wichtig: Auch für eine Veröffentlichung über "Anzeigen ab" muss "Beitrag veröffentlichen" ange-

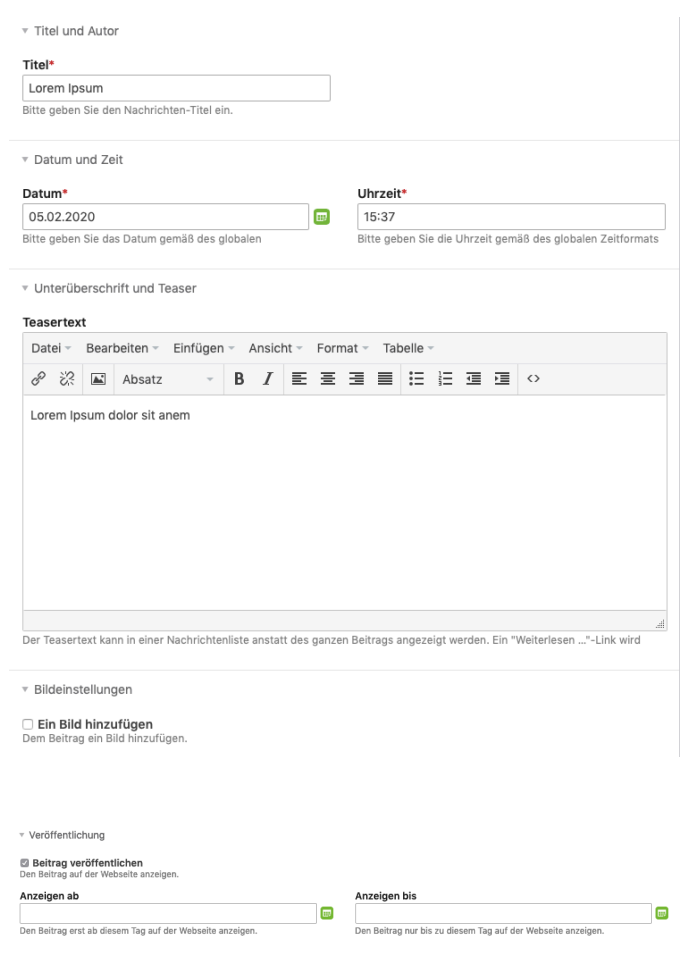

### **ein bild hinzufügen**

hakt werden.

Um ein Bild hinzuzufügen müssen Sie die entsprechende Checkbox aktivieren. Anschließend können Sie über "Auswahl ändern" ein Bild auswählen.

▼ Bildeinstellungen

**Z** Ein Bild hinzufügen Dem Beitrag ein Bild hinzufügen.

#### Quelldatei\*

Auswahl ändern

Bitte wählen Sie eine Datei oder einen Ordner aus der Dateiübersicht.

In einem Popup-Fenster öffnet sich daraufhin die Dateiverwaltung. Hier können Sie entweder ein bereits vorhandenes Bild auswählen oder ein neues hochladen.

### **Für das Hochladen eines Bildes gibt es zwei Wege:**

**1. Möglichkeit:** Dateiupload aus der oberen Zeile auswählen und dann mit diesem Icon blanden Ordner auswählen in den das Bild geladen werden soll.

**2. Möglichkeit:** Direkt auf das Upload Symbol hinter dem entsprechenden Ordner klicken.

Im nächsten Fenster können Sie die gewünschte Datei entweder per "Drag & Drop" oder über einen Klick in das Feld auswählen. Achten Sie darauf, dass Sie die Datenmenge der Bilder vor dem Upload bereits verkleinert haben. Bilder bis zu 2MB sind i.d.R. kein Problem. Nach erfolgreichem Upload kommen Sie über "Zurück" oben rechts wieder zur Auswahl.

## **stift-icon (beitrag bearbeiten)**

Über dieses Icon können Sie die Details einer Nachricht erstellen oder bearbeiten. Dabei handelt es sich um die Inhalte, die nach dem Klick auf den "Weiterlesen"-Link angezeigt werden.

Hier werden sogenannte "Inhaltselemente" abgelegt. Im Regelfall handelt es sich dabei um Texte und Bilder. Neue Inhaltselemente können Sie über die Schaltfläche "Neu" erstellen.

Um nun weitere Inhalte auf der Detailseite einer Nachricht einzufügen, geben Sie den Text einfach hier ein und speichern diesen. Auch weitere Bilder können Sie hier über den oben beschrieben Weg ergänzen.

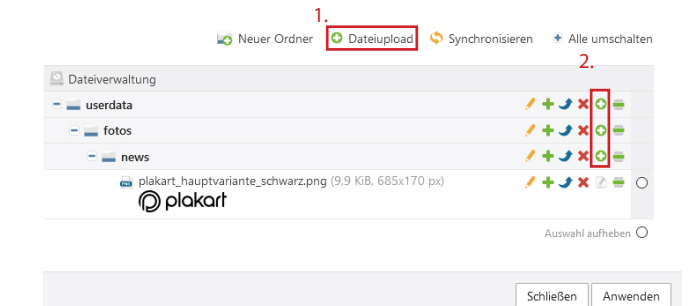

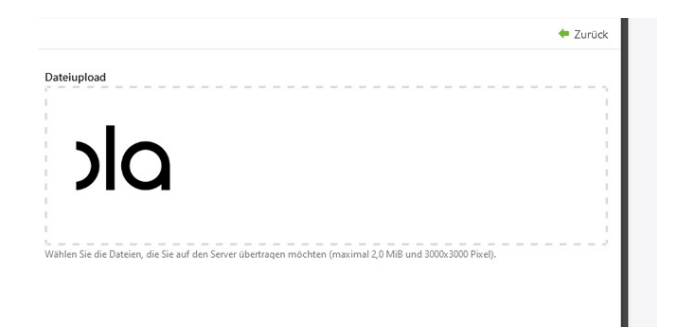

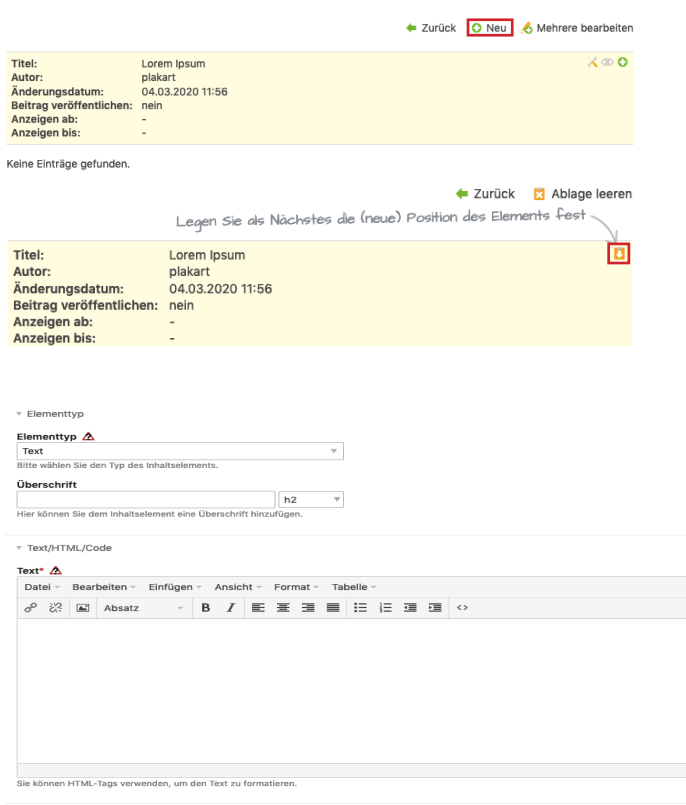

Wenn Sie Fragen zu dieser Anleitung oder zu weiteren Funktionen des Contao-Systems haben, stehen wir Ihnen selbstverständlich gerne zu Verfügung.